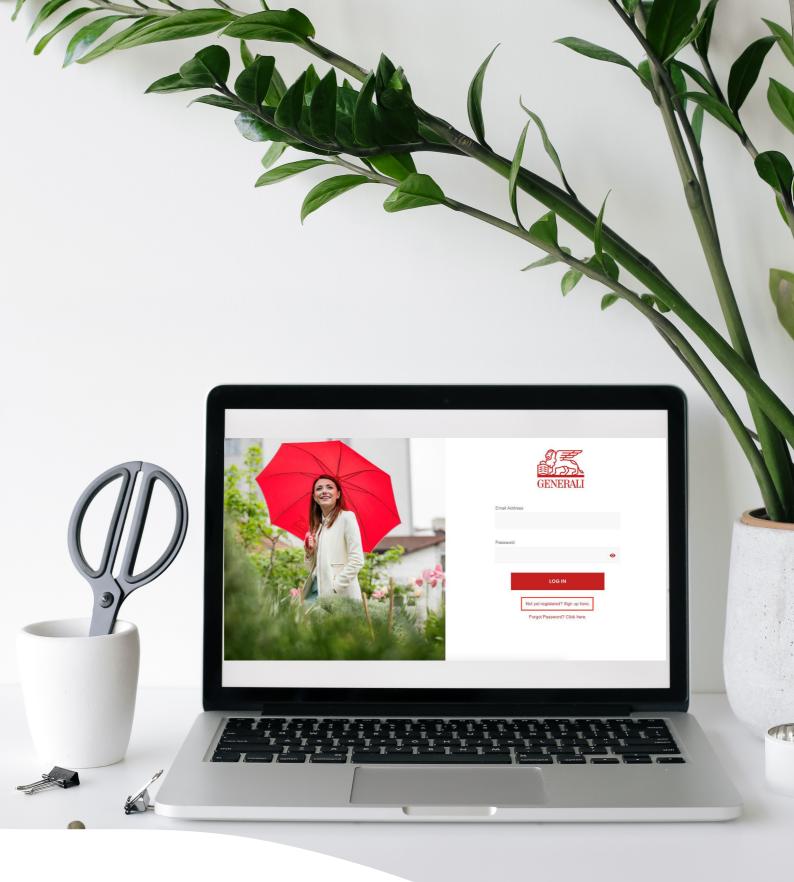

# **Digital Forms**

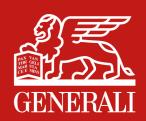

# **Digital Forms**

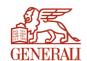

Submitting a medical reimbursement and filing a claim now made accessible.

All transactions are digital-based. No more paperworks.

Available in www.generali.com.ph.

| 01 | How to Submit Reimbursementt          |
|----|---------------------------------------|
| 02 | How to File a Life Claim              |
| 03 | How to File a Personal Accident Claim |
| 04 | How to File a Critical Illness Claim  |
| 05 | How to File a Credit Life Claim       |

### **01** How to Submit Reimbursement

On the Generali website <a href="https://www.generali.com.ph/">https://www.generali.com.ph/</a>, hover on "WHAT WE OFFER"

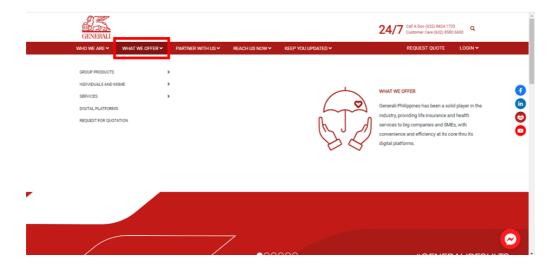

Click "SERVICES", upon hovering on "WHAT WE OFFER"

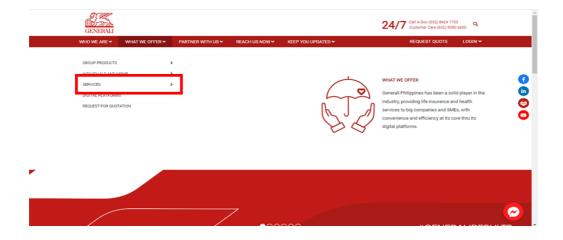

Click "CLAIMS FILING"", upon hovering on "SERVICES"

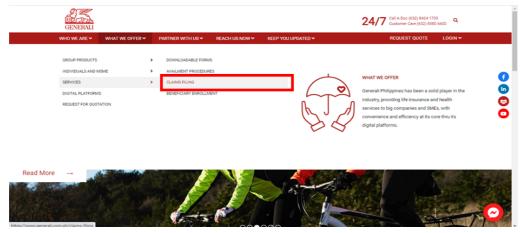

#### Scroll to "REIMBURSEMENT CLAIMS PROCESS"

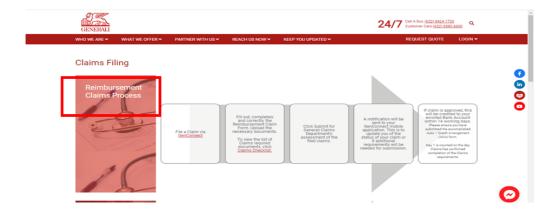

### Click "GenConnect"

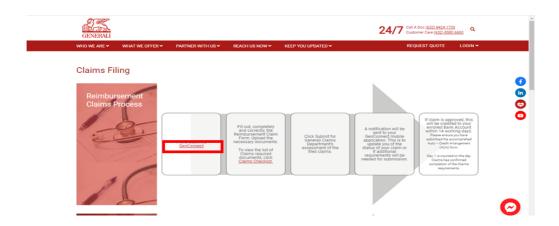

Upon clicking the "GenConnect" text, you will be **redirected to the Digital Platforms GenConnect webpage** tab guide on how to download the app.

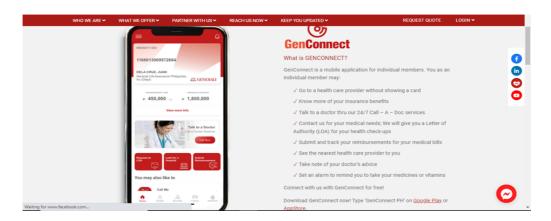

Click "Google Play" for Android users and "Appstore" for iOS users to download the GenConnect app.

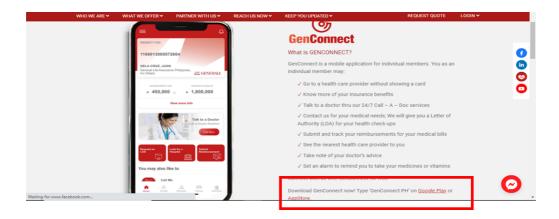

Click "Claims Checklist" text to view the list of requirements.

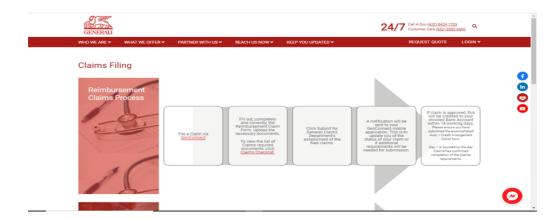

### 02 How to File a Life Claim

On the Generali website <a href="https://www.generali.com.ph/">https://www.generali.com.ph/</a>, hover on "WHAT WE OFFER"

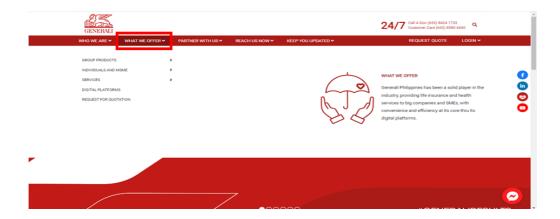

Click "SERVICES", upon hovering on "WHAT WE OFFER"

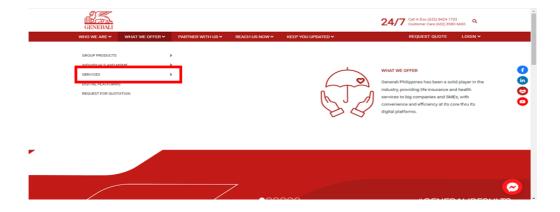

Click "CLAIMS FILING" upon hovering on "SERVICES".

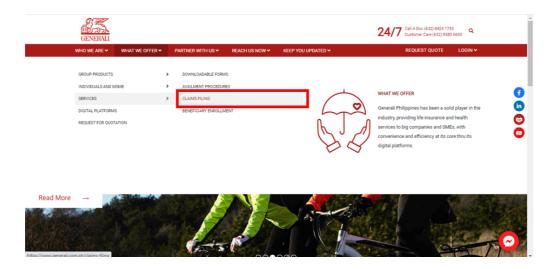

#### Scroll to "LIFE INSURANCE CLAIMS PROCESS"

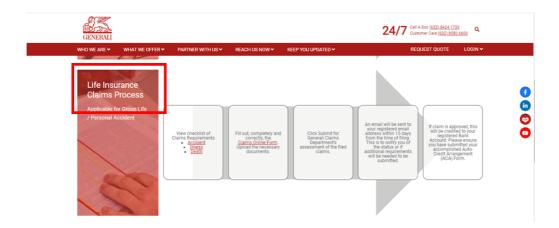

On "LIFE INSURANCE CLAIMS PROCESS", click "DEATH" to preview, print, and download the Death Claim Requirements in PDF format.

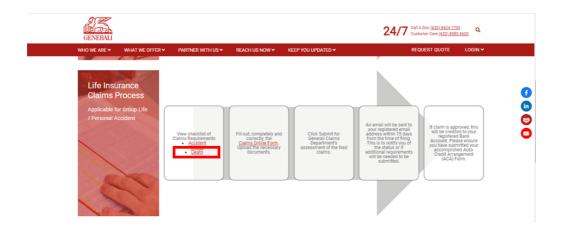

Still on "LIFE INSURANCE CLAIMS PROCESS", click "CLAIMS ONLINE FORM"

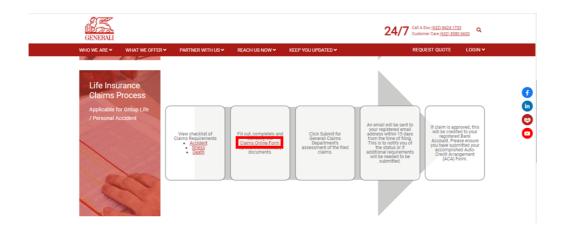

Upon clicking on "CLAIMS ONLINE FORM", click "PROCEED" under Death to file Death Claim.

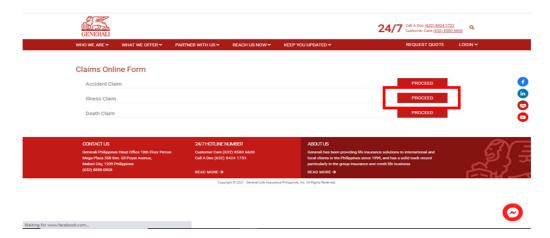

Upon clicking on "PROCEED" under Death, you will be redirected to the Death Claims Online Form.

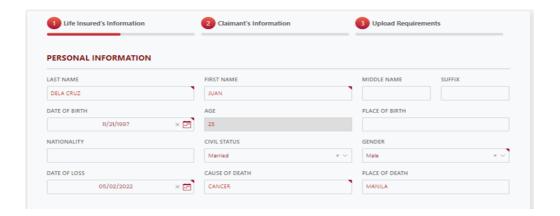

Under "LIFE INSURED'S INFORMATION", fill out the needed information on the fields under "PERSONAL INFORMATION".

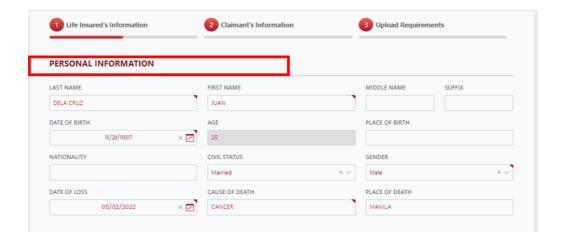

Still under "LIFE INSURED'S INFORMATION", fill out the needed information on the fields under RESIDENCE ADDRESS and EMPLOYMENT DETAILS and click "NEXT"

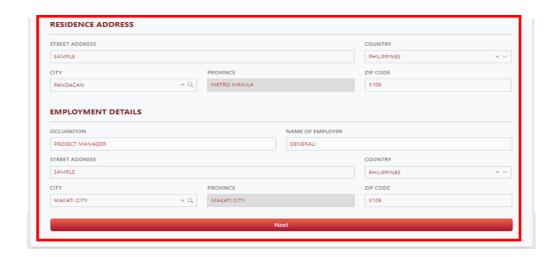

Upon click of **NEXT** you will be **redirected to the next page "CLAIMANT'S INFORMATION**".

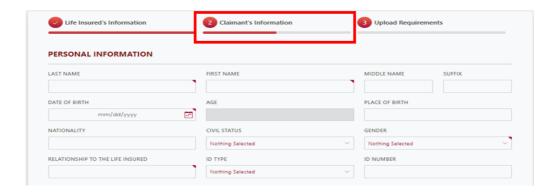

Still under "CLAIMANTS INFORMATION", fill out the needed information on "PERSONAL INFORMATION"

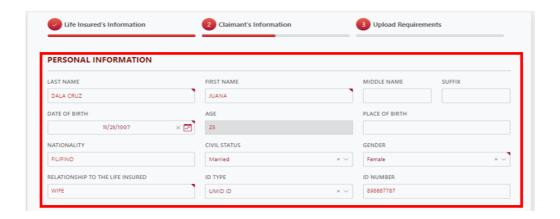

# Still under "CLAIMANTS INFORMATION", fill up the needed information on RESIDENCE ADDRESS and CONTACT DETAILS.

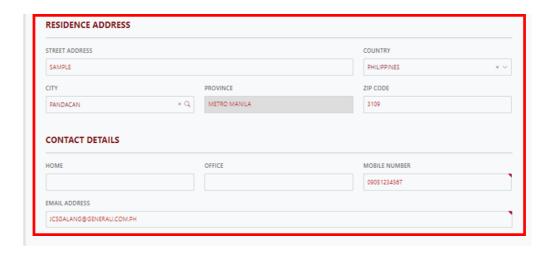

### On PAYMENT INFORMATION, fill out the needed information and upload the PROOF OF BANK ACCOUNT

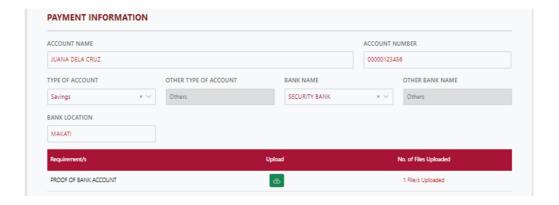

### Click the TICK BOX if you agree and accept the terms of GLAPI Privacy Consent Statement.

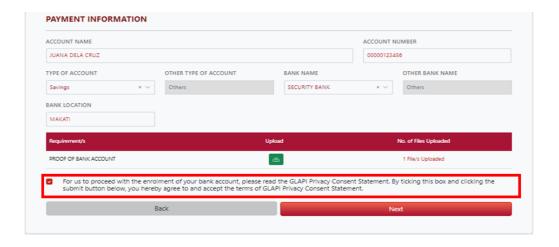

# Click "NEXT" if all needed information under LIFE INSURED'S INFORMATION have been filled out.

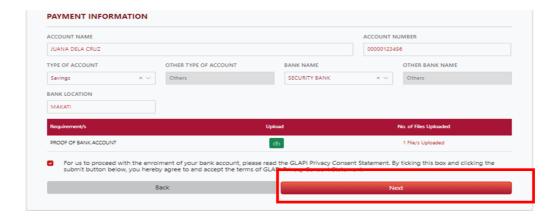

### Upon clicking NEXT you will be redirected on the next page "UPLOAD REQUIREMENTS"

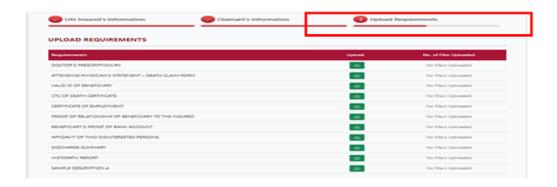

Under "UPLOAD REQUIREMENTS" page, upload all necessary documents that will support your claim.

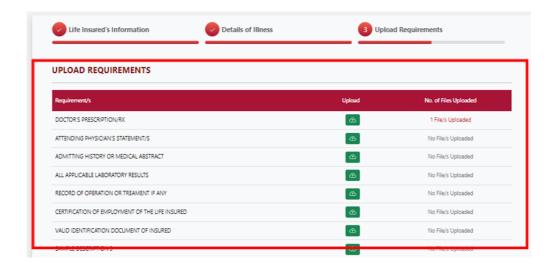

### Click "PREVIEW" to preview, print and download the PDF form.

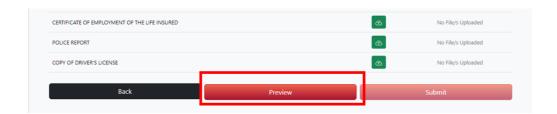

Upon clicking "PREVIEW", TERMS AND CONDITION page will appear. Under "TERMS AND CONDITIONS" page, click the tick box if you agree on the TERMS AND CONDITIONS

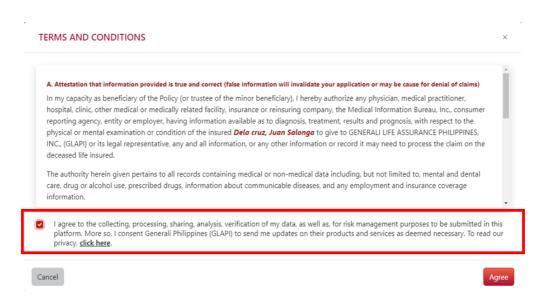

#### Click "AGREE" to preview, print and download the PDF form

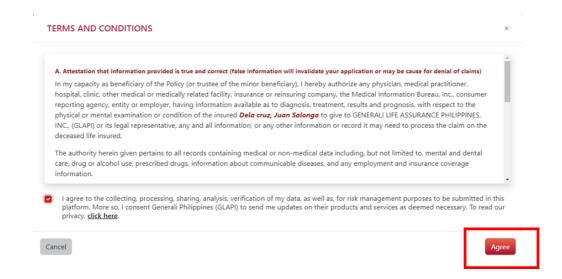

Upon clicking the AGREE, the PDF form will open on the new tab and available for preview, print and download.

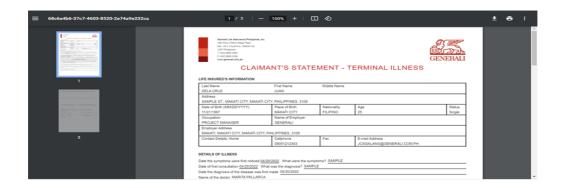

After reviewing the information on the PDF, click "SUBMIT"

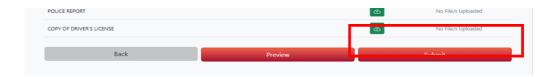

Upon clicking SUBMIT, the "SUBMISSION COMPLETE" window that contains your Reference No. will be displayed to notify that your claim was successfully submitted.

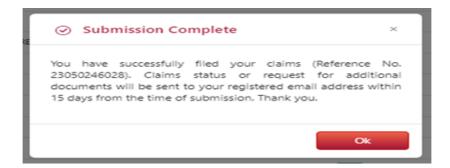

Upon successful submission of claim, you will receive an email confirmation at the email address you have provided on the online form.

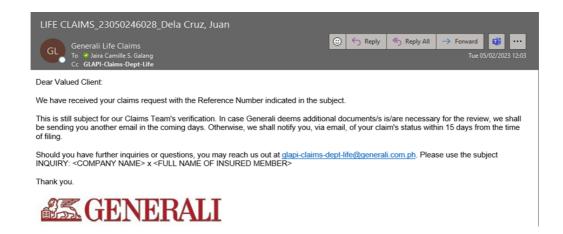

If you would like to file another claim for new Beneficiary, click "YES".

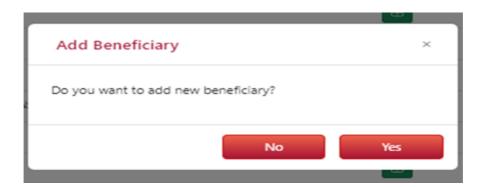

### 03 How to File a Personal Accident Claim

On the Generali website <a href="https://www.generali.com.ph/">https://www.generali.com.ph/</a>, hover on "WHAT WE OFFER"

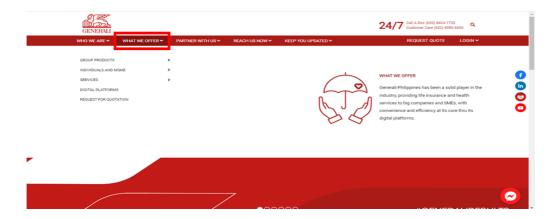

Click "SERVICES", upon hovering on "WHAT WE OFFER"

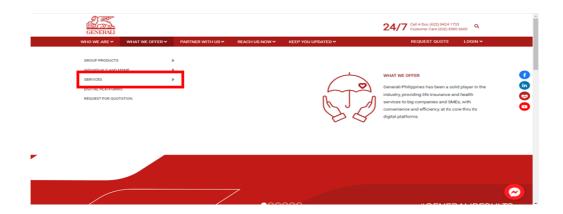

Click "CLAIMS FILING" upon hovering on "SERVICES".

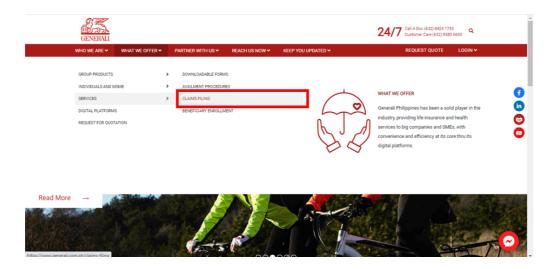

### Scroll to "LIFE INSURANCE CLAIMS PROCESS"

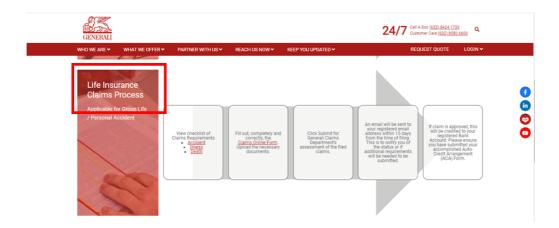

On "LIFE INSURANCE CLAIMS PROCESS", click "ACCIDENT" to preview, print, and download the Accident Claim Requirements in PDF format.

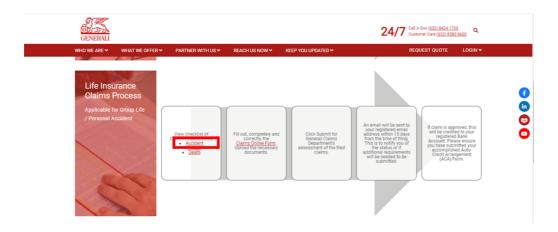

Still on "LIFE INSURANCE CLAIMS PROCESS", click "CLAIMS ONLINE FORM"

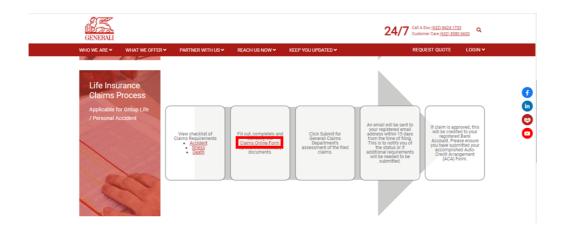

Upon clicking on "CLAIMS ONLINE FORM", click "PROCEED" under accident to file Accident Claim.

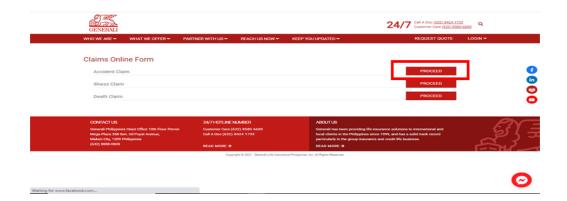

Upon clicking on "PROCEED" under Accident, you will be redirected to the Accident Claims Online Form

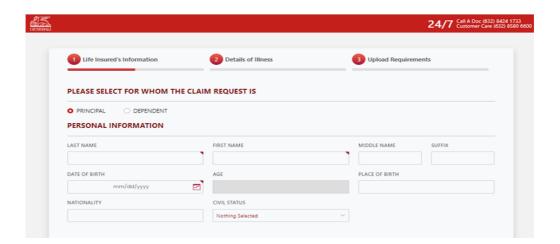

On the Accident Claims Online Form, select if for "PRINCIPAL" OR "DEPENDENT" the claim request is.

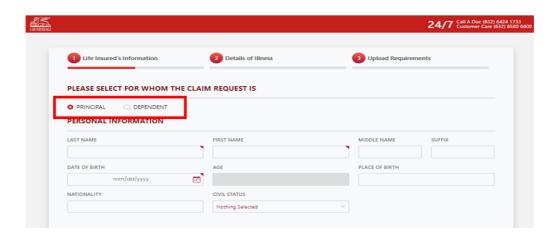

Under "LIFE INSURED'S INFORMATION", fill out the needed information on the fields under "PERSONAL INFORMATION".

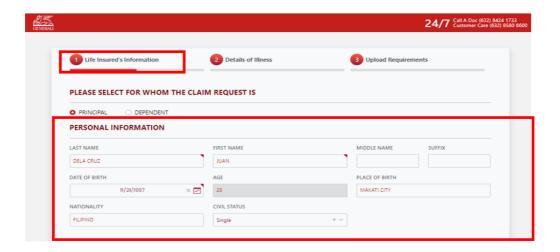

Still under "LIFE INSURED'S INFORMATION", fill out the needed information on the fields under RESIDENCE ADDRESS, EMPLOYMENT DETAILS, CONTACT DETAILS and PAYMENT INFORMATION.

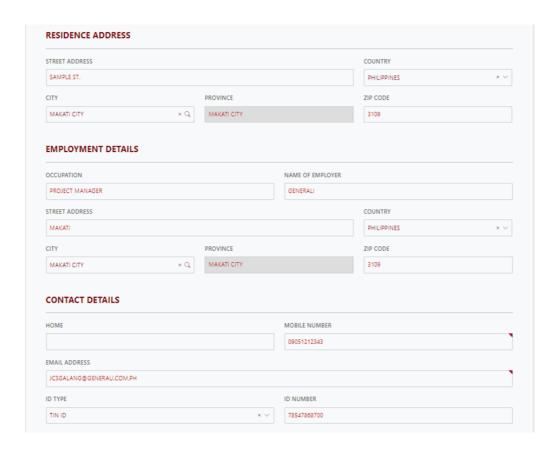

### On PAYMENT INFORMATION, upload the PROOF OF BANK ACCOUNT

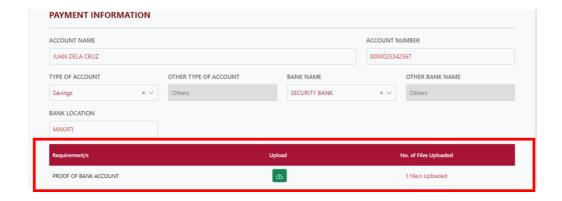

Click the TICK BOX if you agree and accept the terms of GLAPI Privacy Consent Statement.

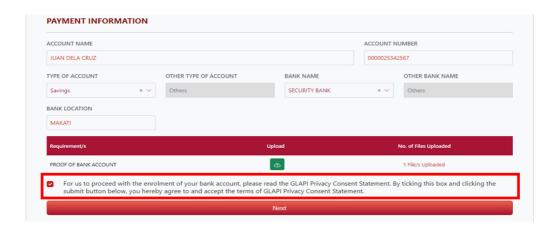

Click "NEXT" if all needed information under LIFE INSURED'S INFORMATION have been filled out.

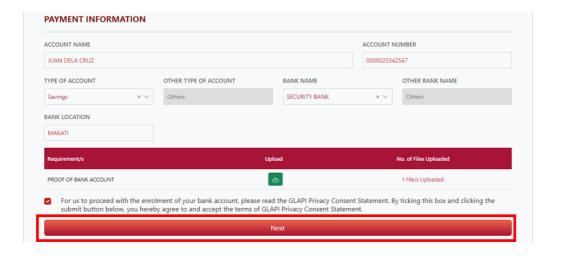

Upon clicking **NEXT** you will be **redirected on the next page for "DETAILS OF PRESENT CONDITION"**.

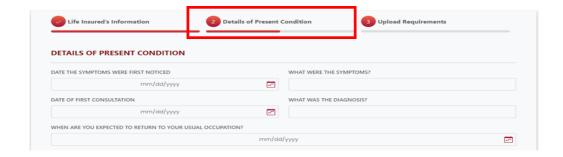

Under "DETAILS OF PRESENT CONDITION", fill out the needed information on the fields under "DETAILS OF PRESENT CONDITION"

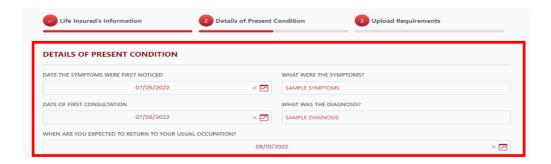

Still under "DETAILS OF PRESENT CONDITION", choose the "TYPE OF BENEFIT" that you would like to file if DISABILITY BENEFIT, HOSPITAL INCOME BENEFIT, ACCIDENTAL MEDICAL REIMBURSEMENT.

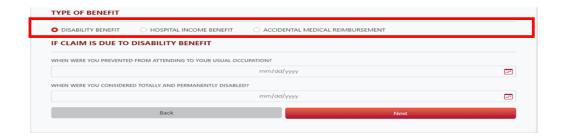

Fill in the needed information for the selected type of benefit.

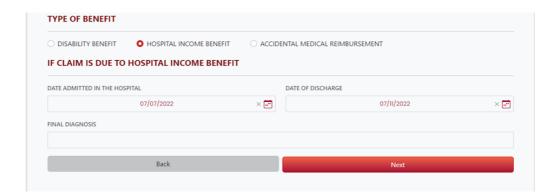

### Click "NEXT" if all needed information was provided.

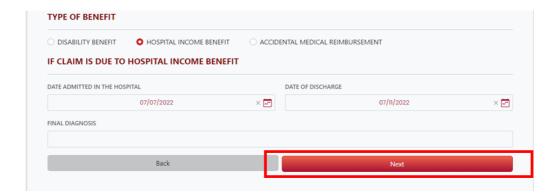

# Upon clicking **NEXT** you will be **redirected on the next page "UPLOAD REQUIREMENTS"**

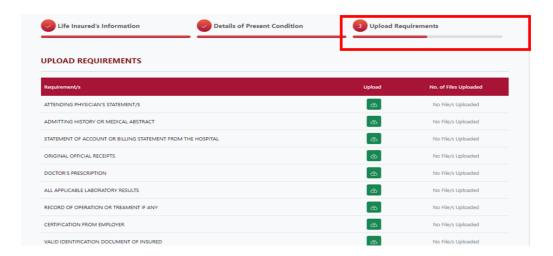

Under "UPLOAD REQUIREMENTS" page, upload the necessary documents that will support your claim.

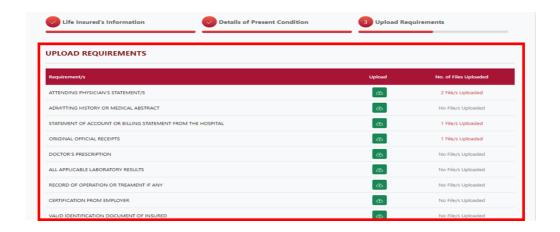

### Click "PREVIEW" to preview, print and download the PDF form.

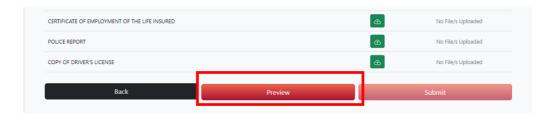

Upon clicking "PREVIEW", TERMS AND CONDITIONS page will appear. Under "TERMS AND CONDITION" page, click the tick box if you agree on the TERMS AND CONDITIONS.

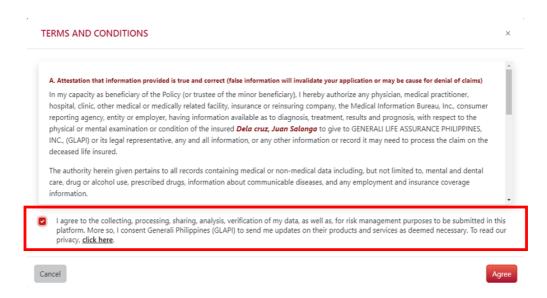

#### Click "AGREE" to preview, print and download the PDF form

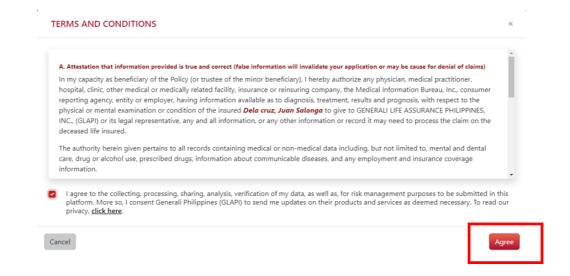

Upon clicking the **AGREE**, the PDF form will open on the new tab and available for preview, print and download.

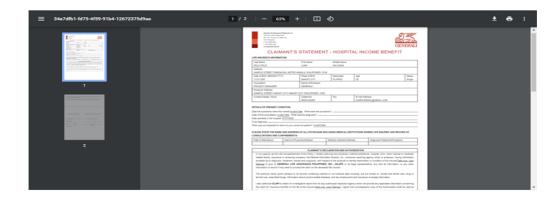

After reviewing the information on the PDF, click "SUBMIT"

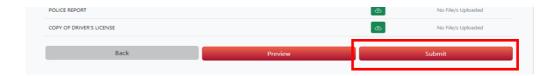

Upon clicking SUBMIT, the "SUBMISSION COMPLETE" window that contains your Reference No. will be displayed to notify that your claim was successfully submitted.

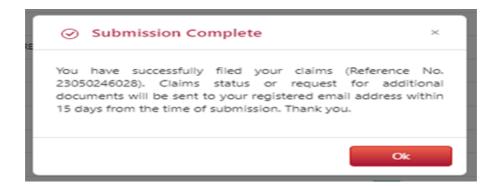

Upon successful submission of claim, you will receive an email confirmation at the email address you have provided on the online form.

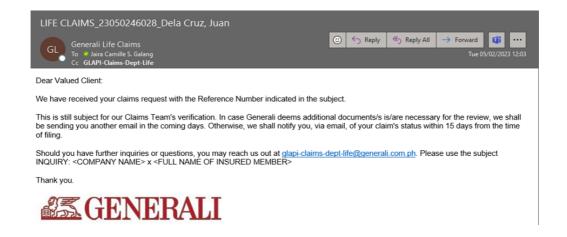

### 04 How to File a Critical Illness Claim

On the Generali website <a href="https://www.generali.com.ph/">https://www.generali.com.ph/</a>, hover on "WHAT WE OFFER"

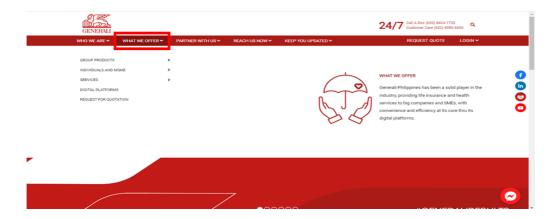

Click "SERVICES", upon hovering on "WHAT WE OFFER"

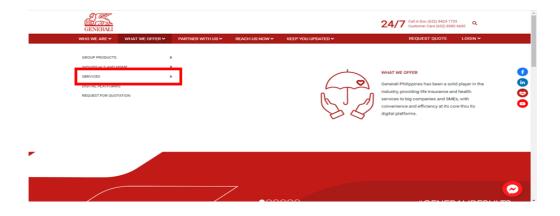

Click "CLAIMS FILING" upon hovering on "SERVICES".

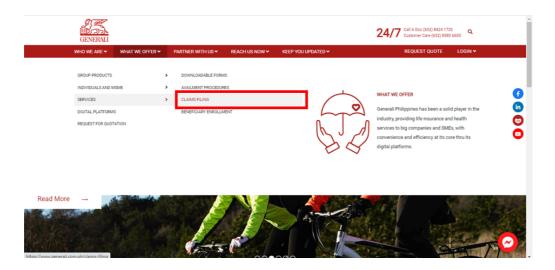

### Scroll to "LIFE INSURANCE CLAIMS PROCESS"

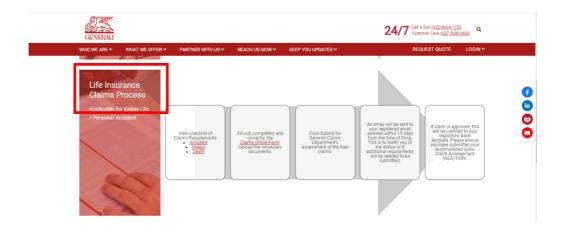

On "LIFE INSURANCE CLAIMS PROCESS", click "ILLNESS" to preview, print, and download the Illness Claim Requirements in PDF format.

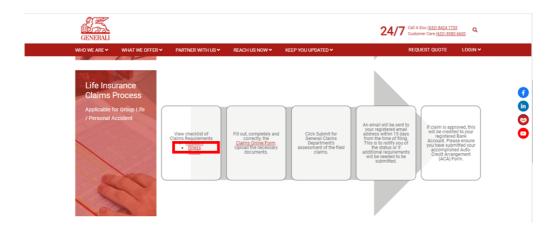

Still on "LIFE INSURANCE CLAIMS PROCESS", click "CLAIMS ONLINE FORM"

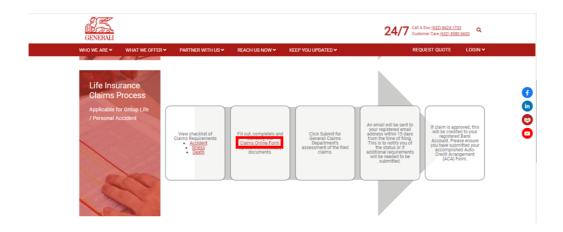

Upon clicking on "CLAIMS ONLINE FORM", click "PROCEED" under illness to file Illness Claim.

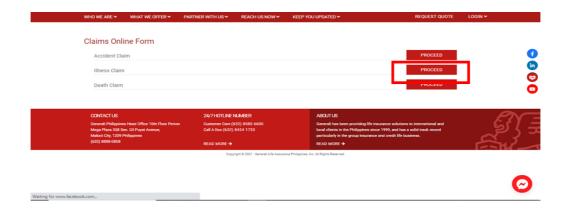

Upon clicking on "PROCEED" under Illness, you will be redirected to the Illness Claims Online Form.

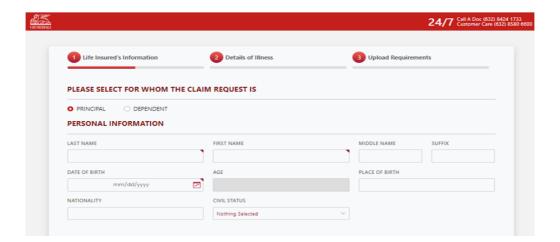

On the Illness Claims Online Form, select if for "PRINCIPAL" OR "DEPENDENT" the claim request is.

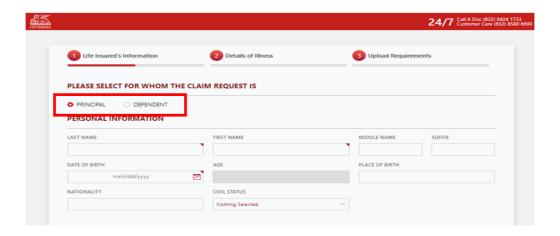

Under "LIFE INSURED'S INFORMATION", fill out the needed information on the fields under "PERSONAL INFORMATION".

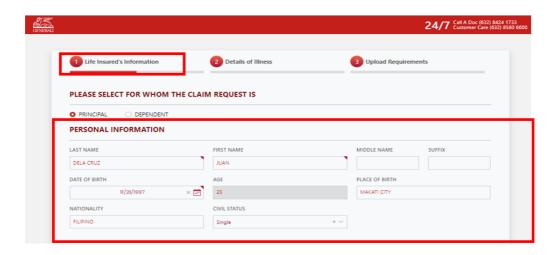

Still under "LIFE INSURED'S INFORMATION", fill out the needed information on the fields under RESIDENCE ADDRESS, EMPLOYMENT DETAILS, CONTACT DETAILS and PAYMENT INFORMATION.

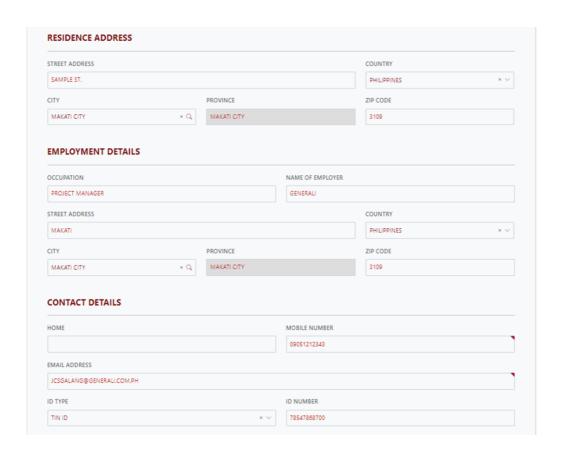

### On PAYMENT INFORMATION, upload the PROOF OF BANK ACCOUNT.

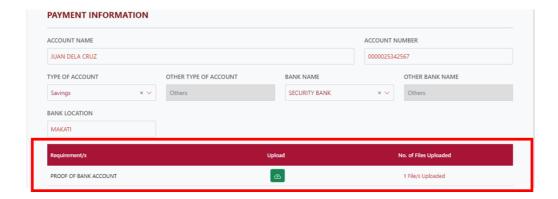

Click the TICK BOX if you agree and accept the terms of GLAPI Privacy Consent Statement.

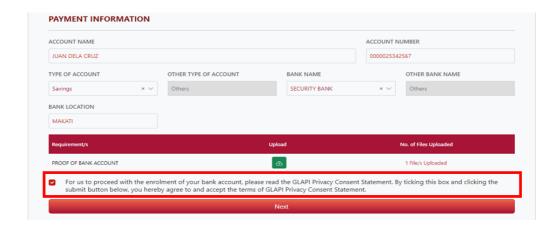

Click "NEXT" if all needed information under LIFE INSURED'S INFORMATION have been filled out.

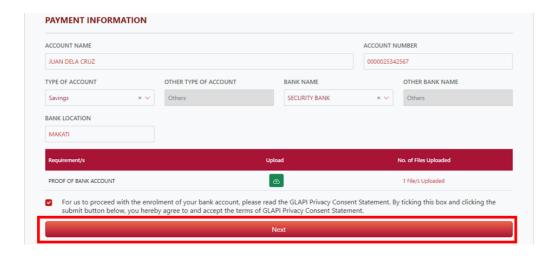

Upon clicking **NEXT** you will be **redirected on the next page for "DETAILS OF ILLNESS"**.

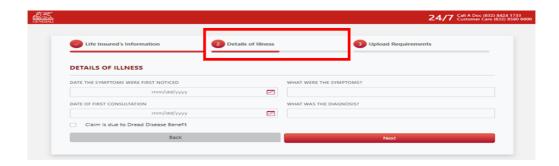

Under "DETAILS OF ILLNESS", fill out the needed information on the fields under "DETAILS OF ILLNESS"

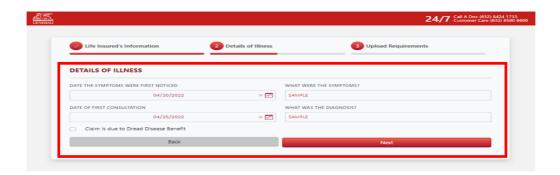

Still under "DETAILS OF ILLNESS", if claim is due to Dread Disease Benefit click the tick box beside "Claim is due to Dread Disease Benefit" and fill up the needed information.

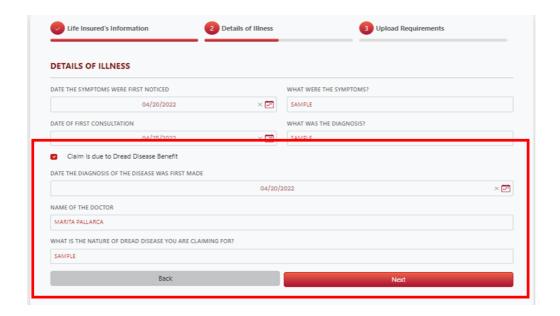

Click "NEXT" if all needed information was provided.

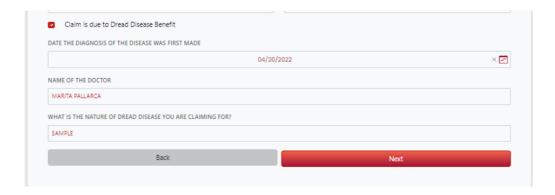

Upon clicking **NEXT** you will be **redirected on the next page "UPLOAD REQUIREMENTS"** 

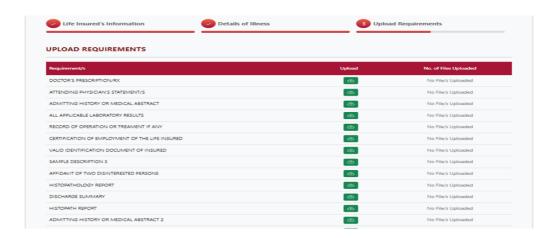

Under "UPLOAD REQUIREMENTS" page, upload the necessary documents that will support your claim.

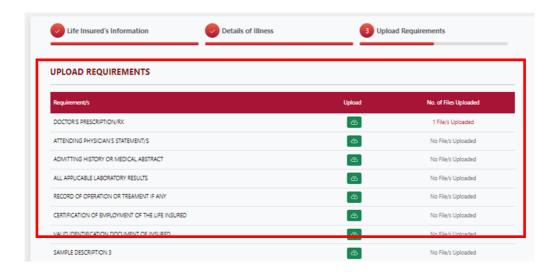

### Click "PREVIEW" to preview, print and download the PDF form.

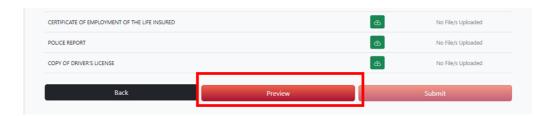

Upon clicking "PREVIEW", TERMS AND CONDITIONS page will appear. Under "TERMS AND CONDITION" page, click the tick box if you agree on the TERMS AND CONDITIONS.

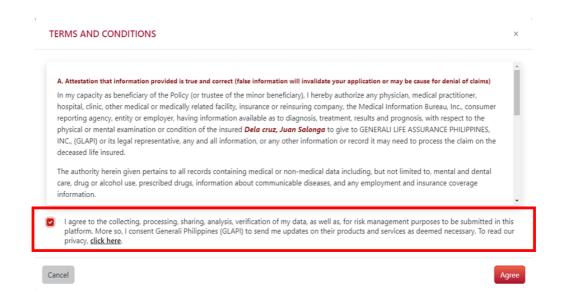

#### Click "AGREE" to preview, print and download the PDF form

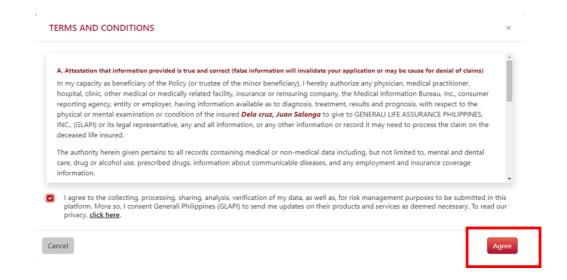

Upon clicking the **AGREE**, the PDF form will open on the new tab and available for preview, print and download.

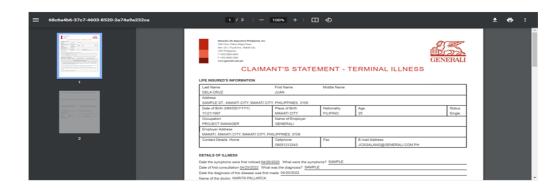

After reviewing the information on the PDF, click "SUBMIT".

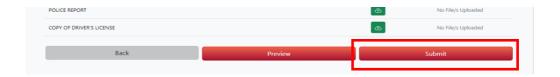

Upon clicking SUBMIT, the "SUBMISSION COMPLETE" window that contains your Reference No. will be displayed to notify that your claim was successfully submitted.

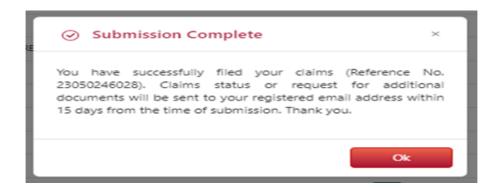

Upon successful submission of claim, you will receive an email confirmation at the email address you have provided on the online form.

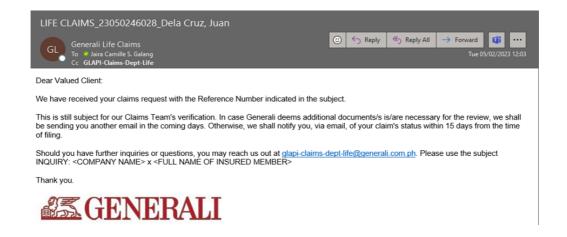

### 05 How to File a Credit Life Claim

On the Generali website <a href="https://www.generali.com.ph/">https://www.generali.com.ph/</a>, hover on "WHAT WE OFFER"

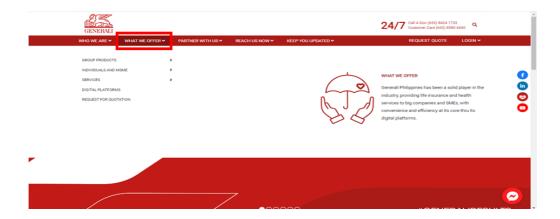

Click "SERVICES", upon hovering on "WHAT WE OFFER"

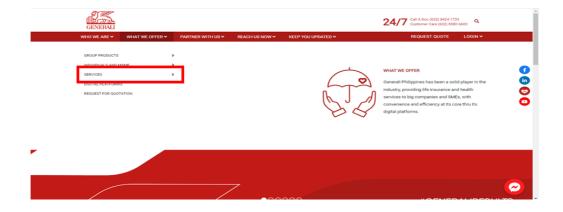

Click "CLAIMS FILING" upon hovering on "SERVICES".

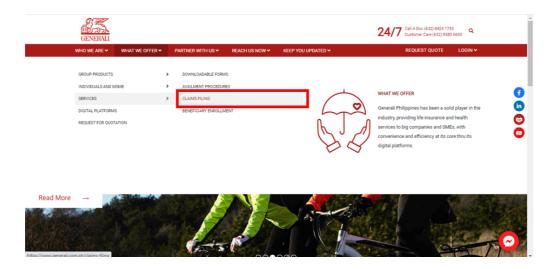

#### Scroll to "CREDIT LIFE INSURANCE CLAIMS PROCESS".

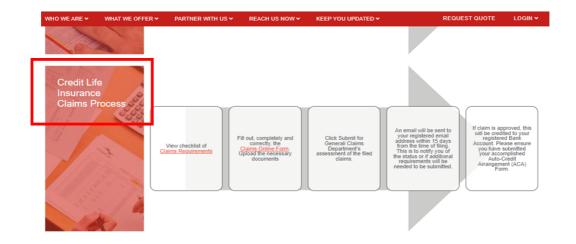

On "CREDIT LIFE INSURANCE CLAIMS PROCESS", click "CLAIMS REQUIREMENTS" to preview, print, and download the Death Claim Requirements in PDF format.

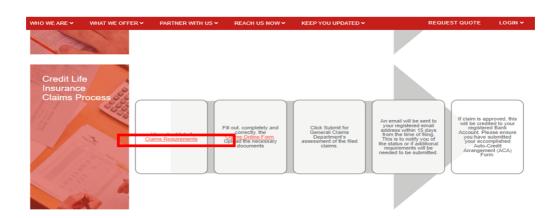

Still on "CREDIT LIFE INSURANCE CLAIMS PROCESS", click "CLAIMS ONLINE FORM".

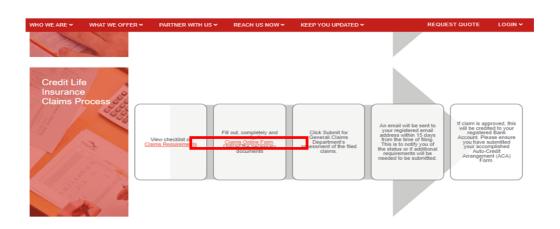

Upon clicking on "CLAIMS ONLINE FORM", you will be redirected to the Credit Life Claims Online Form.

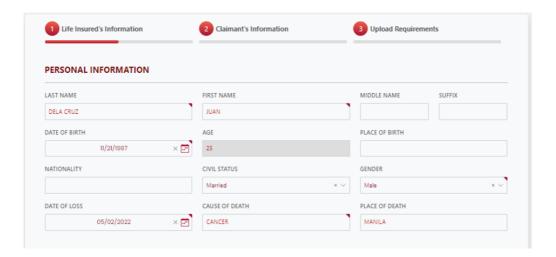

Under "LIFE INSURED'S INFORMATION", fill out the needed information on the fields under "PERSONAL INFORMATION".

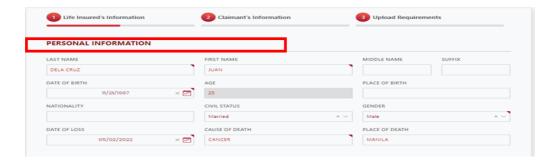

Still under "LIFE INSURED'S INFORMATION", fill out the needed information on the fields under RESIDENCE ADDRESS and EMPLOYMENT DETAILS and click "NEXT".

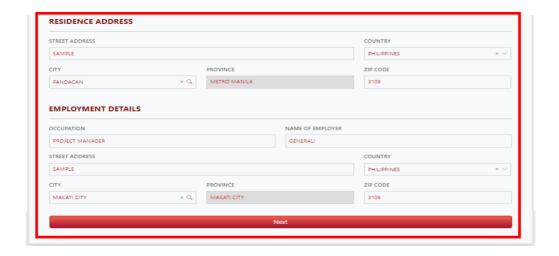

Upon click of **NEXT** you will be **redirected to the next page "CLAIMANT'S INFORMATION**".

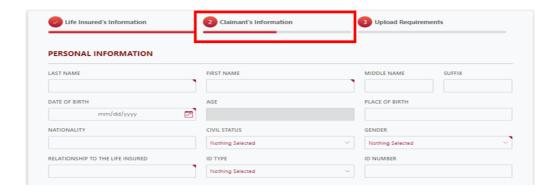

Still under "CLAIMANTS INFORMATION", fill out the needed information on "PERSONAL INFORMATION"

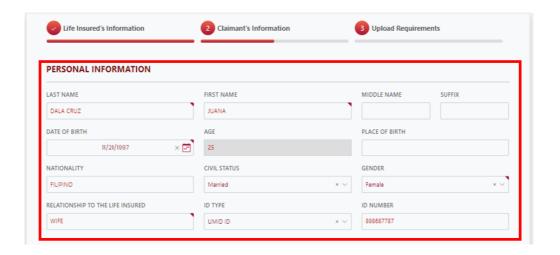

Still under "CLAIMANTS INFORMATION", fill up the needed information on RESIDENCE ADDRESS AND CONTACT DETAILS.

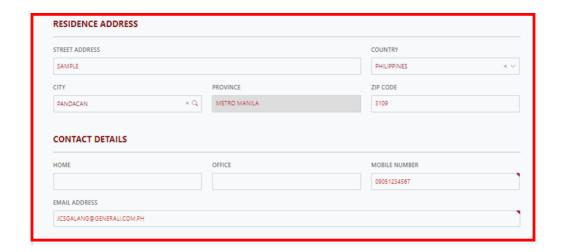

# On PAYMENT INFORMATION, fill out the needed information and upload the PROOF OF BANK ACCOUNT.

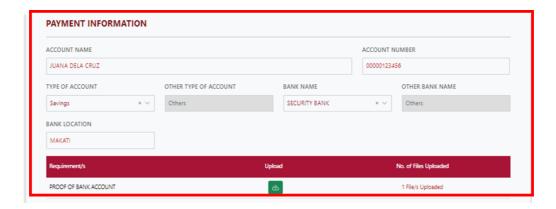

# Click the TICK BOX if you agree and accept the terms of GLAPI Privacy Consent Statement.

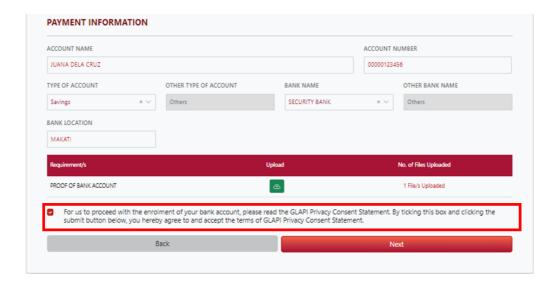

# Click "NEXT" if all needed information under LIFE INSURED'S INFORMATION have been filled out.

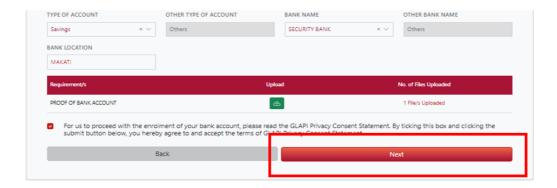

# Upon clicking **NEXT** you will be **redirected on the next page "UPLOAD REQUIREMENTS"**

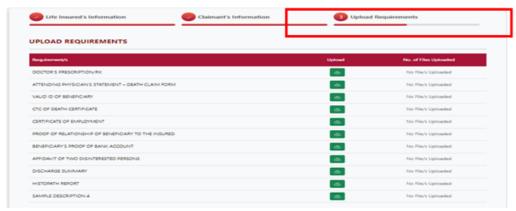

Under "UPLOAD REQUIREMENTS" page, upload the necessary documents that will support your claim.

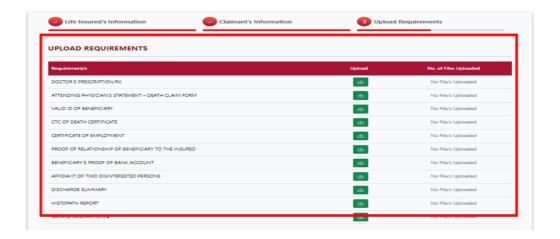

Click "PREVIEW" to preview, print and download the PDF form.

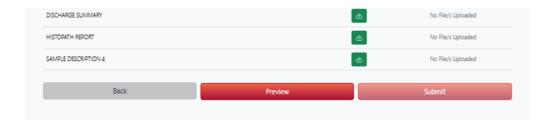

Upon clicking "PREVIEW", TERMS AND CONDITIONS page will appear. Under "TERMS AND CONDITION" page, click the tick box if you agree on the TERMS AND CONDITIONS.

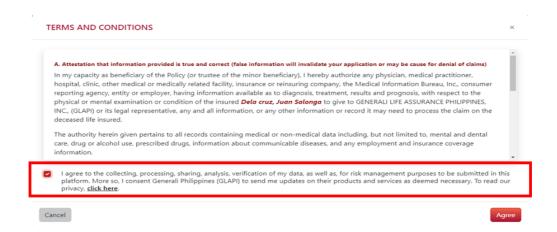

### Click "AGREE" to preview, print and download the PDF form

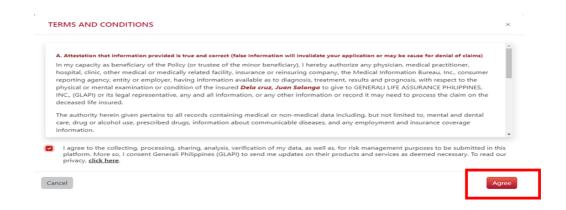

Upon clicking the **AGREE**, the PDF form will open on the new tab and available for preview, print and download.

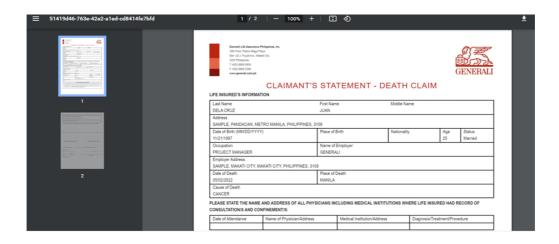

### After reviewing the information on the PDF, click "SUBMIT"

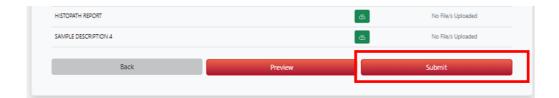

Upon clicking SUBMIT, the "SUBMISSION COMPLETE" window that contains your Reference No. will be displayed to notify that your claim was successfully submitted.

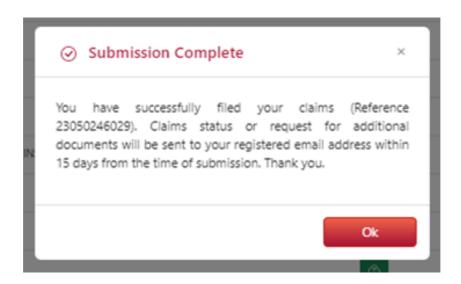

Upon successful submission of claim, you will **receive an email confirmation at the email address** you have provided on the online form.

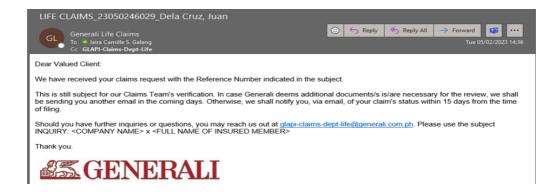